### **Practical**

### Simple map of

- Grassland
- Builtland
- Peatland
- Crop
- Forest
- Natural Vegetation
- Water

Supervised Classification in ArcMAP Click the Training Sample Manager Button

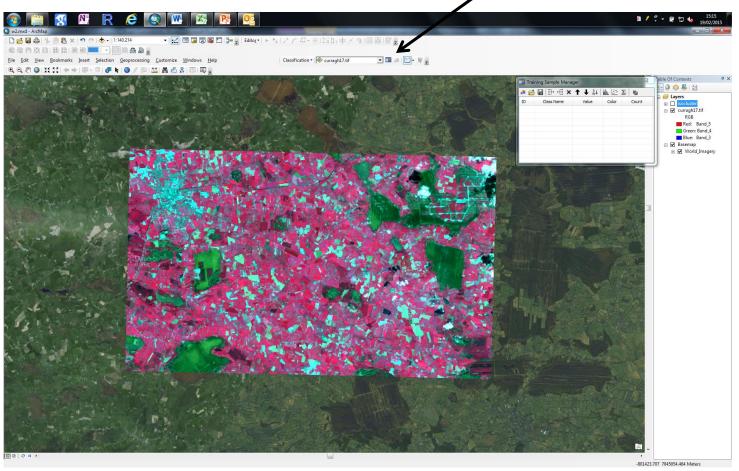

## Click the Draw Polygon Icon

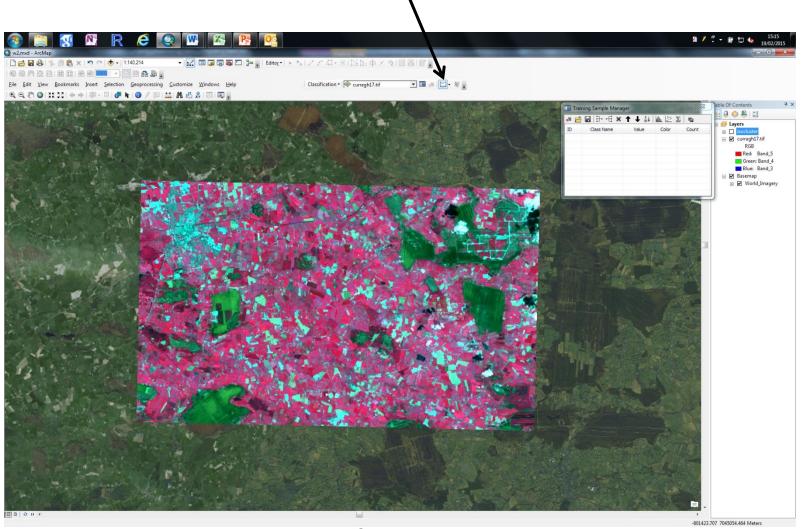

# Digitise at least 5 Training areas for each theme

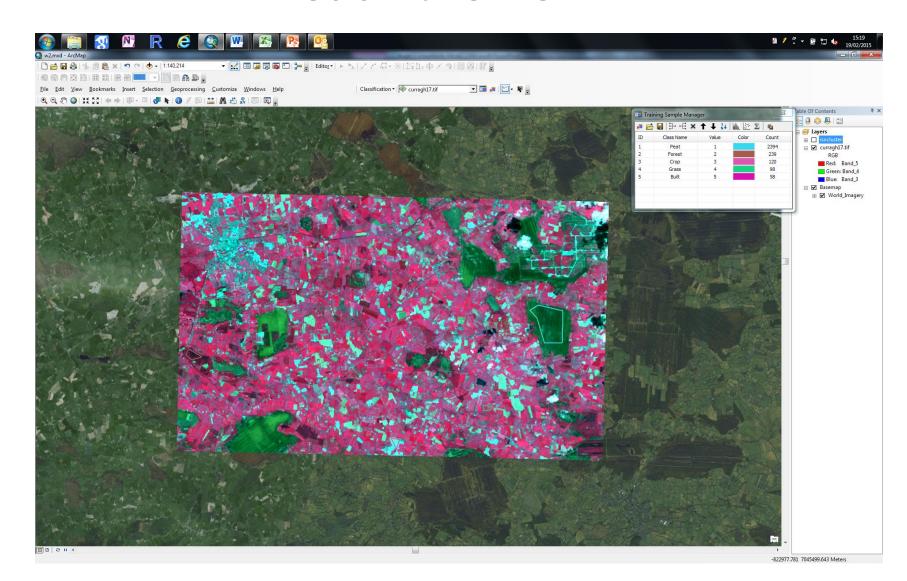

- Save Training Samples in your GEODIRECTORY
- Save Signature File in your normal directory

### Click on Interactive Supervised Classifcation

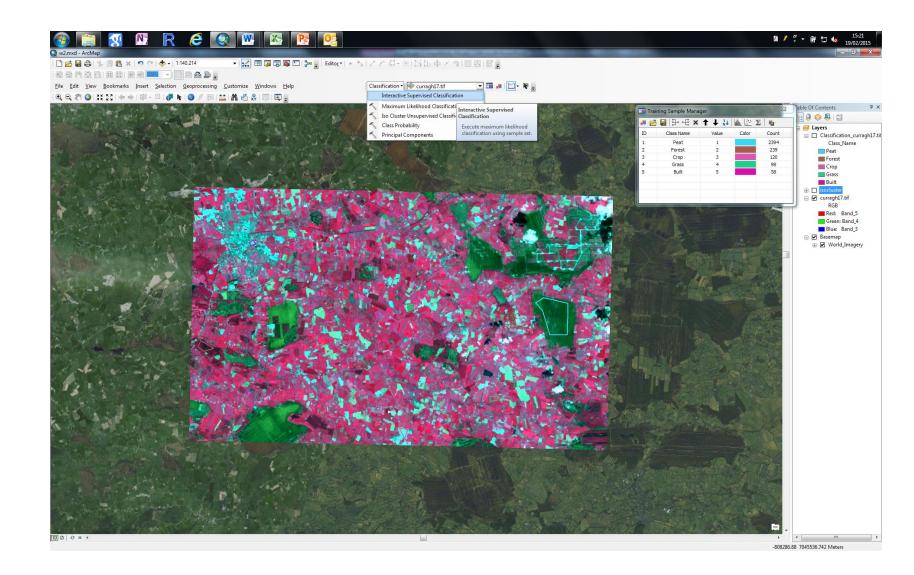

## Improve your map

- Check the histograms are 'normal'
- Check the number of pixels are adequate- try combining samples of the same theme
- You want to achieve aprox 85-90% accuracy

#### Assessing your map

Once you are happy with your supervised map, load into arcMap and use the create random points tool

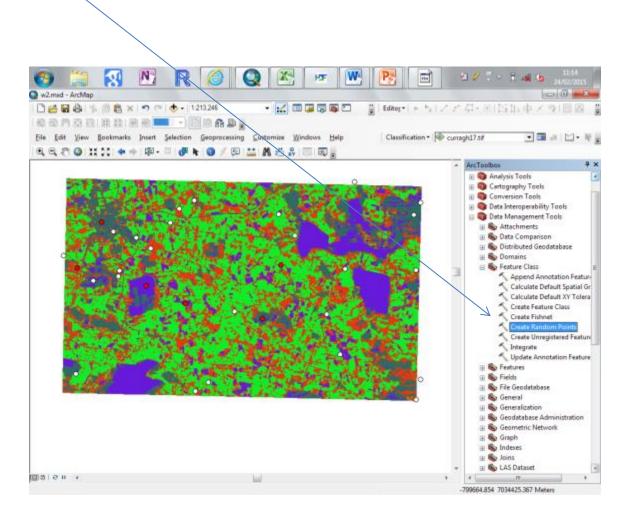

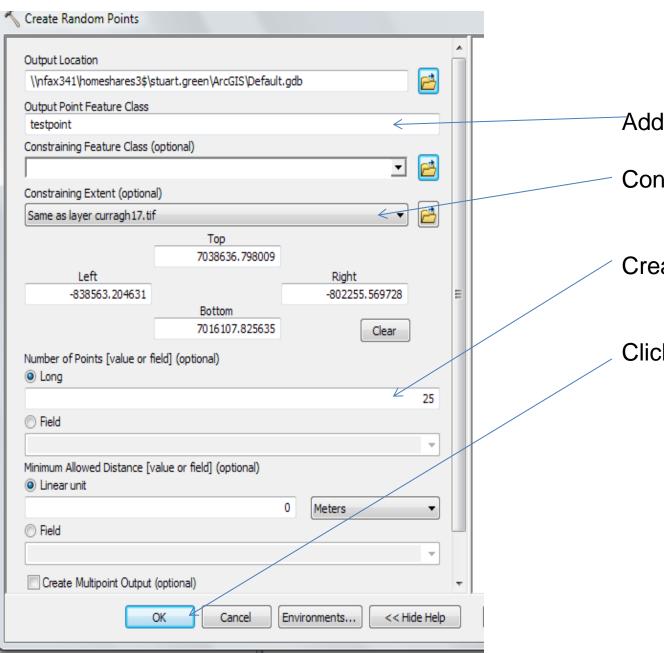

Add output name

Constrain to Currgah17.tif

Create 25 points

Click OK

Use the Extract Multivalues to point tool to assign the value of your map to each point nyour test point coverage

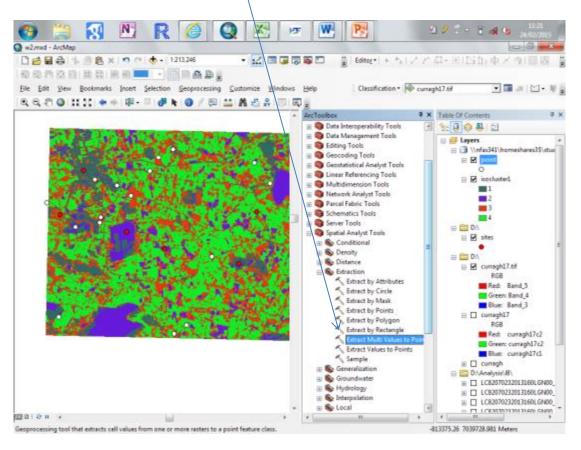

Use the "add field" tool to create an extra text field in your testpoints coverage called "Gro

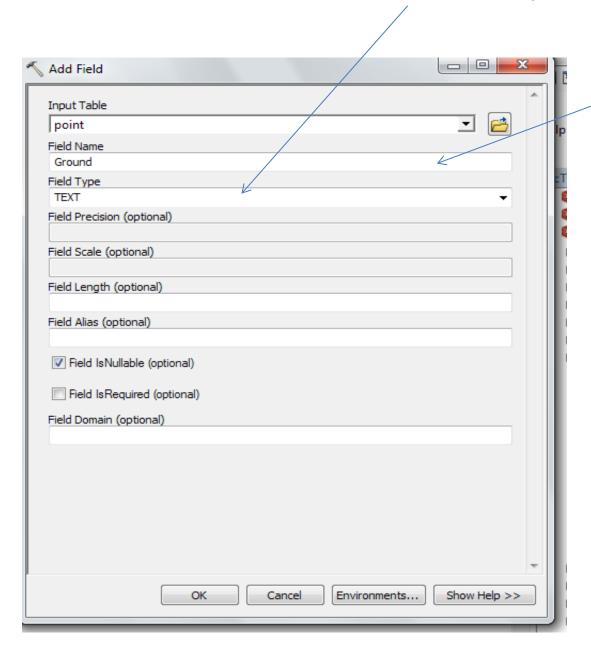

Right Click on the testpoints field in Table of contents and click edit-start edit

Open up the attribute table for the test points coverage and you can now edit the "Ground Field"

Now simply zoom to each point in turn and record in the "ground field" the landcover class visible in the "base image" airphotos.

To create the error matrix, Use Data Management Tools->Tables->Pivot Tables